## **Güvenlik Sertifikası Hatası & Çözümü Özet:**

*Bu sorun, Kullandığımız İnternet tarayıcımızın ayarlarından ve kullandığımız Bilgisayarın tarih-saat sorunlarından kaynaklanan bir sorundur. İki türlü çözüm yolu olmaktadır. Birincisi: Kullandığımız sorun veren bilgisayarımızın tarih ve saatinin web sitesinin tarih ve saatin farklı olmasından kaynaklanmaktadır. Evvela bunu kontrol etmek gerekir. Güncel olması sağlanmalıdır.*

**Erol ŞEN Teknik Servis Şefi Bilgisayar Donanım Teknisyeni 11.07.2019**

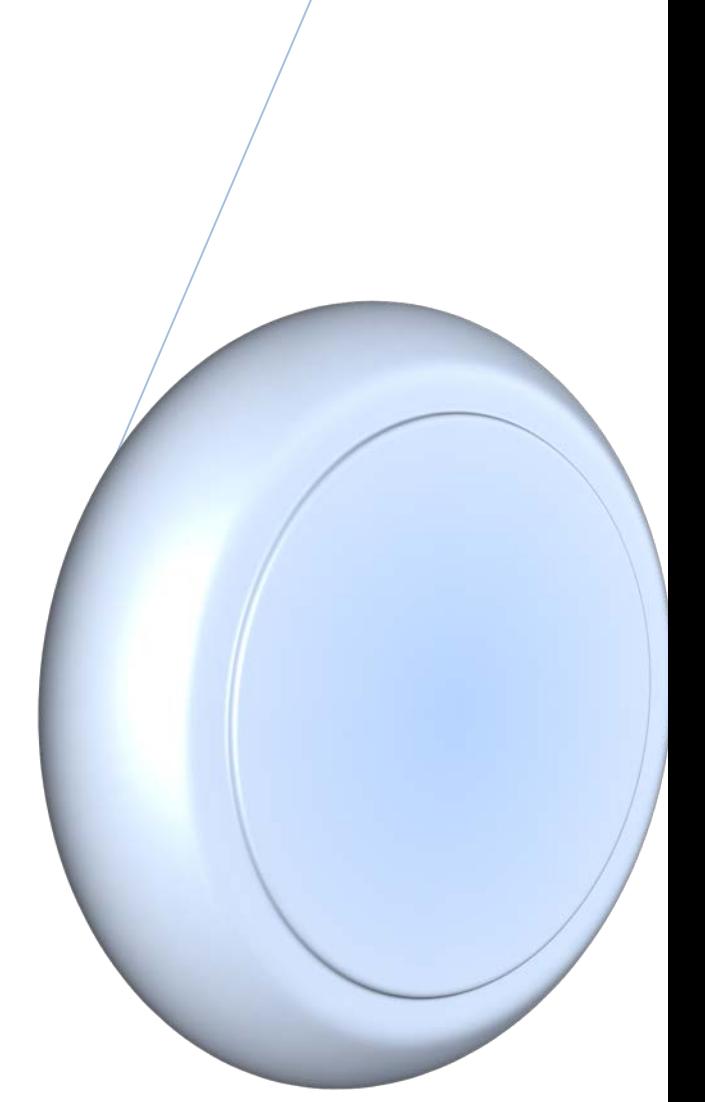

## **Güvenlik Sertifikası Hatası & Çözümü**

Bu sorun, Kullandığımız İnternet tarayıcımızın ayarlarından ve kullandığımız Bilgisayarın tarih-saat sorunlarından kaynaklanan bir sorundur. İki türlü çözüm yolu olmaktadır.

**Birincisi:** Kullandığımız sorun veren bilgisayarımızın tarih ve saatinin web sitesinin tarih ve saatin farklı olmasından kaynaklanmaktadır. Evvela bunu kontrol etmek gerekir. Güncel olması sağlanmalıdır.

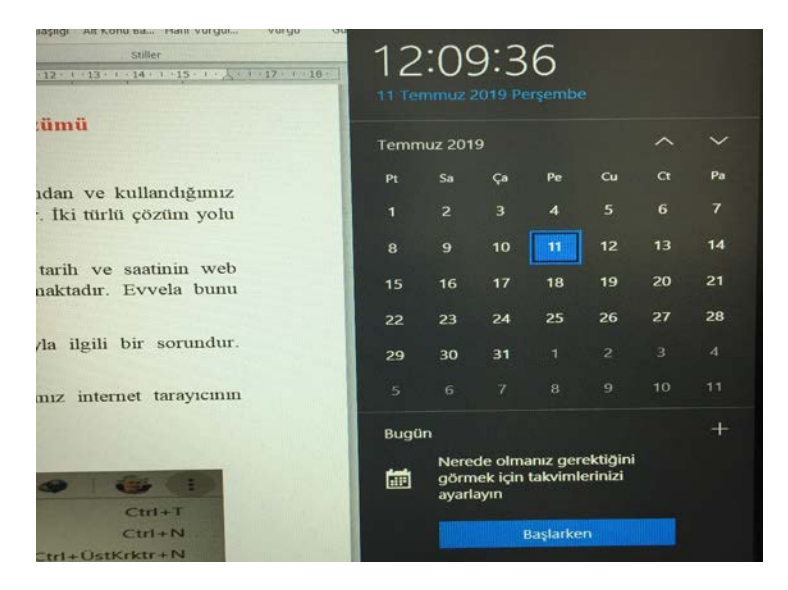

**İkinci İse:** Kullandığımız web tarayıcısının ayarlarıyla ilgili bir sorundur. Genellikle İnternet Explorer de, Google Chrome fazla olmuyor. Bunun için,

**Şekil.1** Bu şekilden de görüldüğü üzere, kullandığımız internet tarayıcının ayarlar bölümüne girmektir.

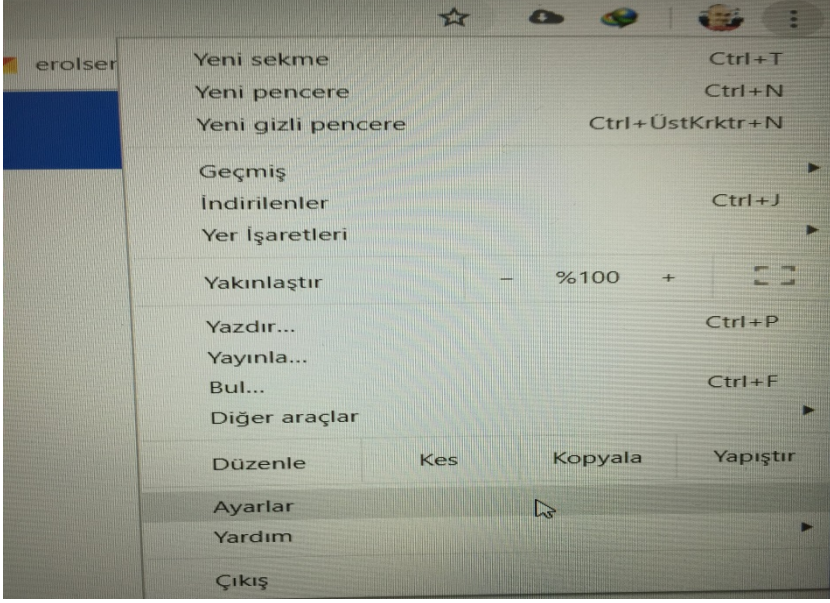

**Şekil.2** Bu şekilde Gelişmiş seçeneğine tıklıyoruz.

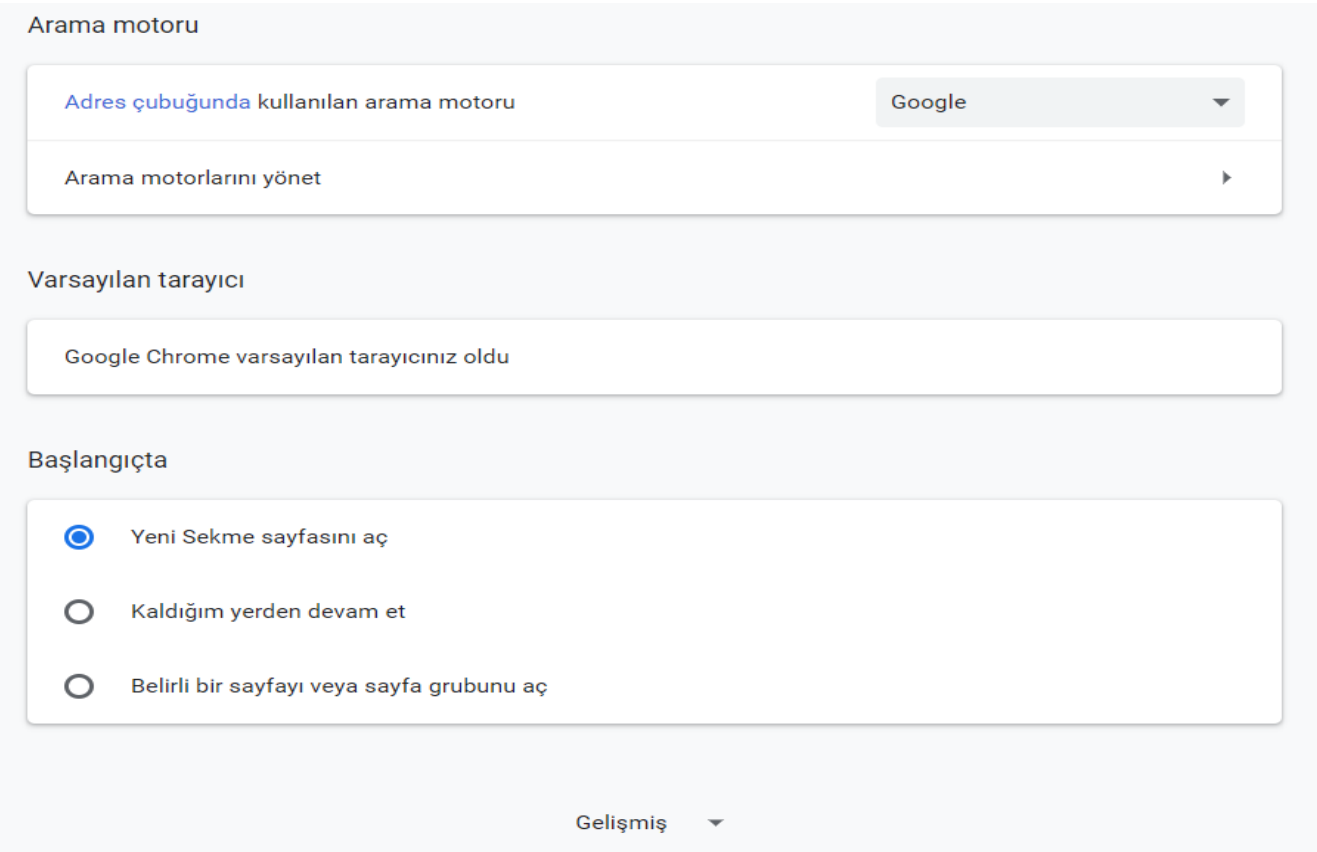

## **Şekil.3** Sertifikaları Yönet seçeneğine tıklıyoruz.

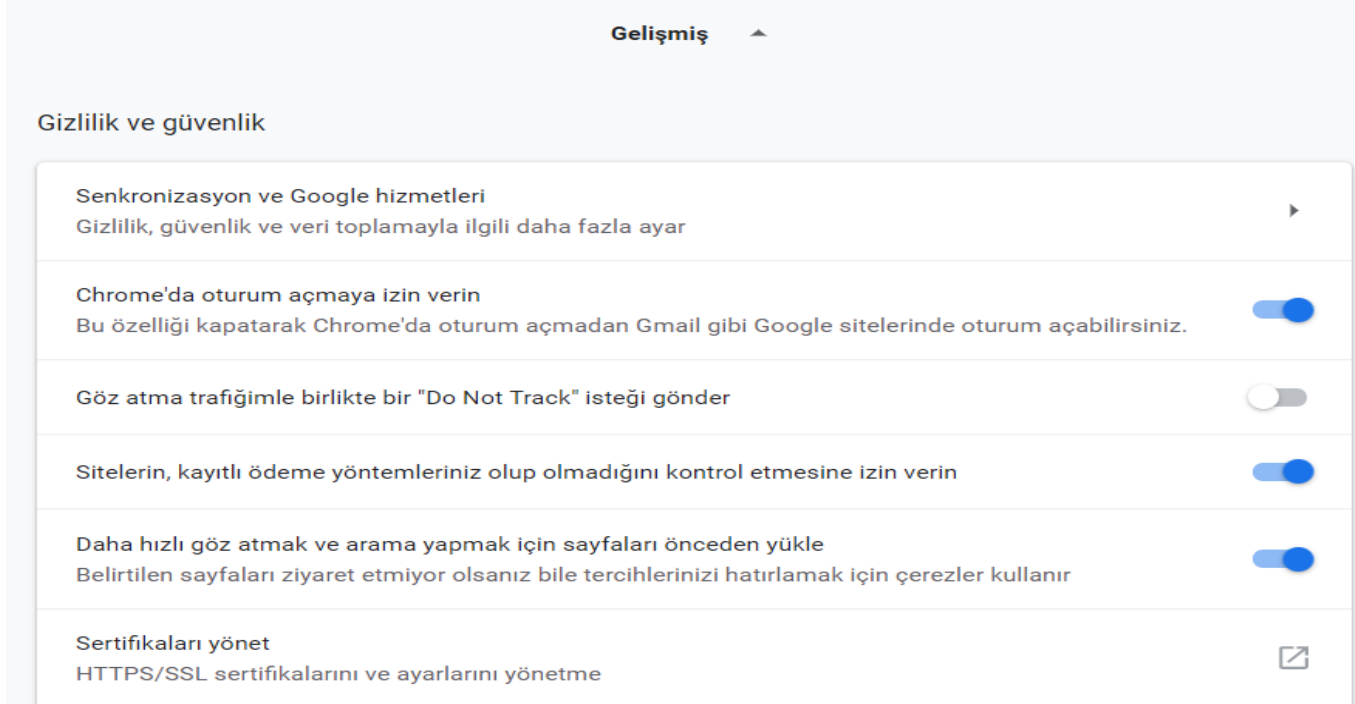

**Şekil.5** Burada da, Güvenilir kök sertifika Yetkilerinden, dışa aktarma seçeneğinden, seçeneği *"Base 64 seçeneğine getirmeliyiz." Bilgisayarımızı kapatıp açtığımızda sorunun giderildiğini göreceğiz.*

*Başka bir sorun ve çözümünde buluşmak üzere…*

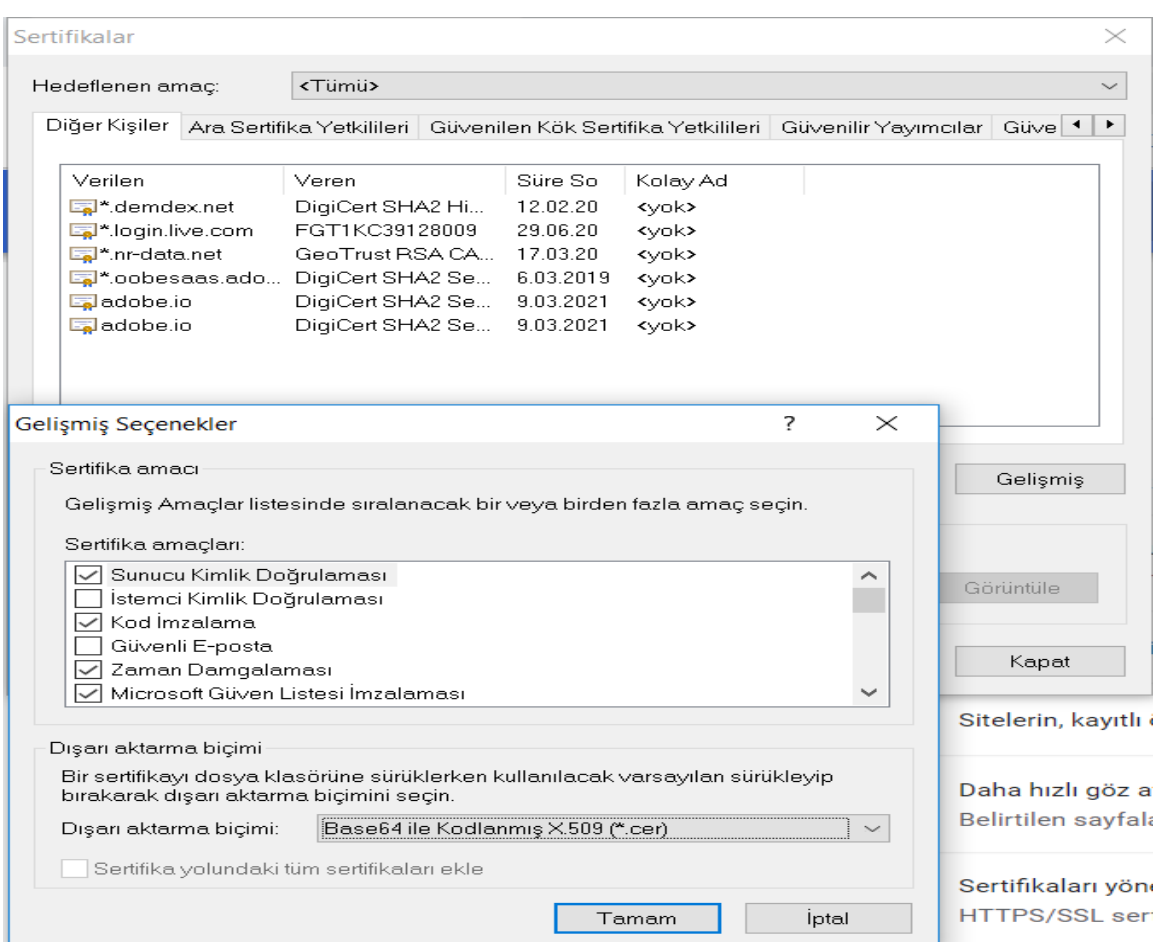